## How to add ICC profiles to VerteLith (v5.0+)

Modified on: Mon, 17 Oct, 2022 at 2:46 PM

There are 3 ways to add profiles to VerteLith:

- by *downloading* from the Mutoh Club server.
- by manually *importing* .mpdf files from your HD.
- by manually copying .icc and .ssp file into VerteLith's folder structure
- 

## **Downloading from the Mutoh Club Server**

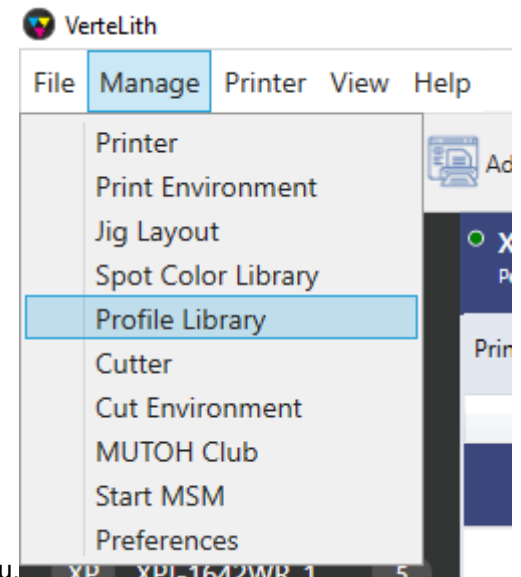

- Open the Profile Library from VerteLith's menu. We are available that the 1
- In the Profile Library, in the lower right corner you'll find the DOWNLOAD button  $\bullet$

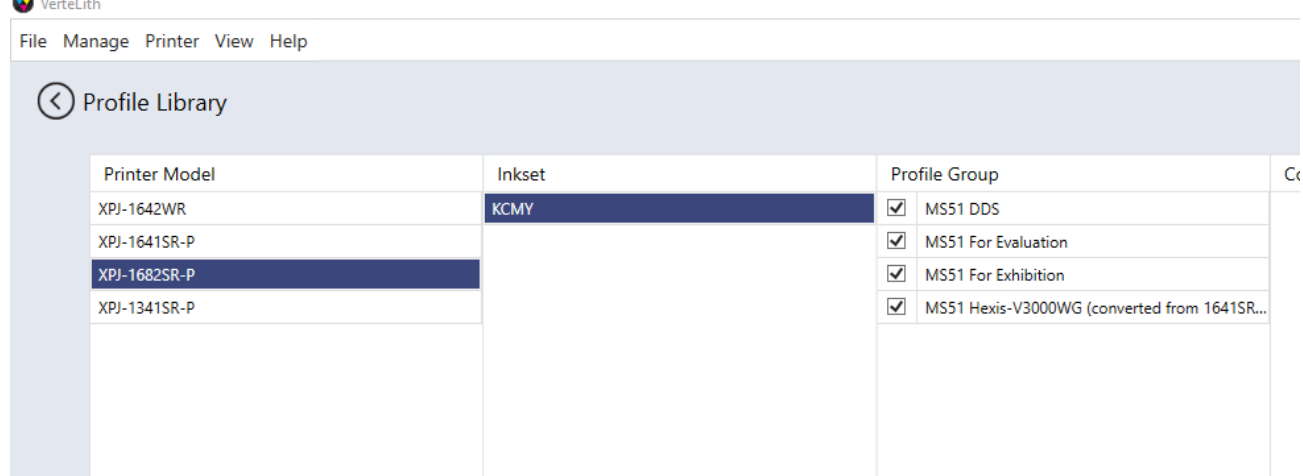

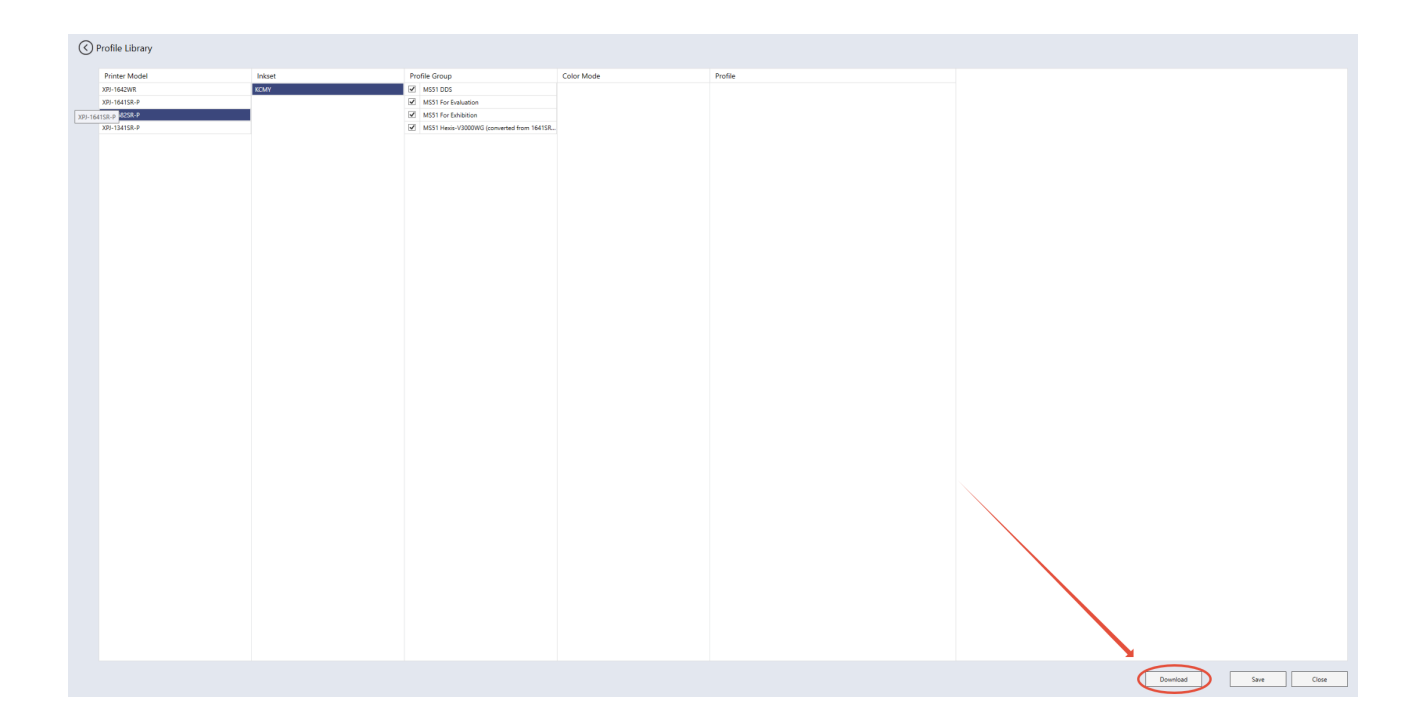

• The Download Manager will pop up and allows you to download profiles directly from the Mutoh Club into your driver.

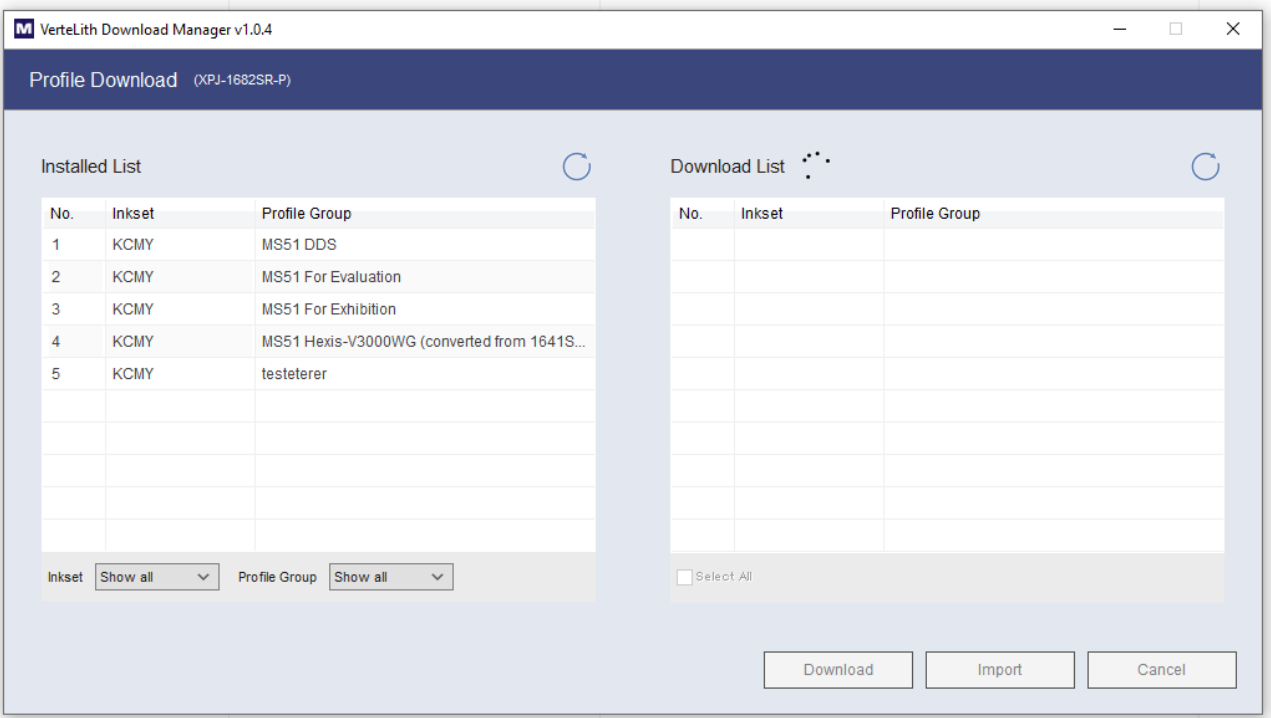

## **Manually importing .mpdf files from your HD**

The IMPORT button in the Download Manager allows to import .mpdf files from you HD. Note that the Printer Profiler software can export .mpdf files.

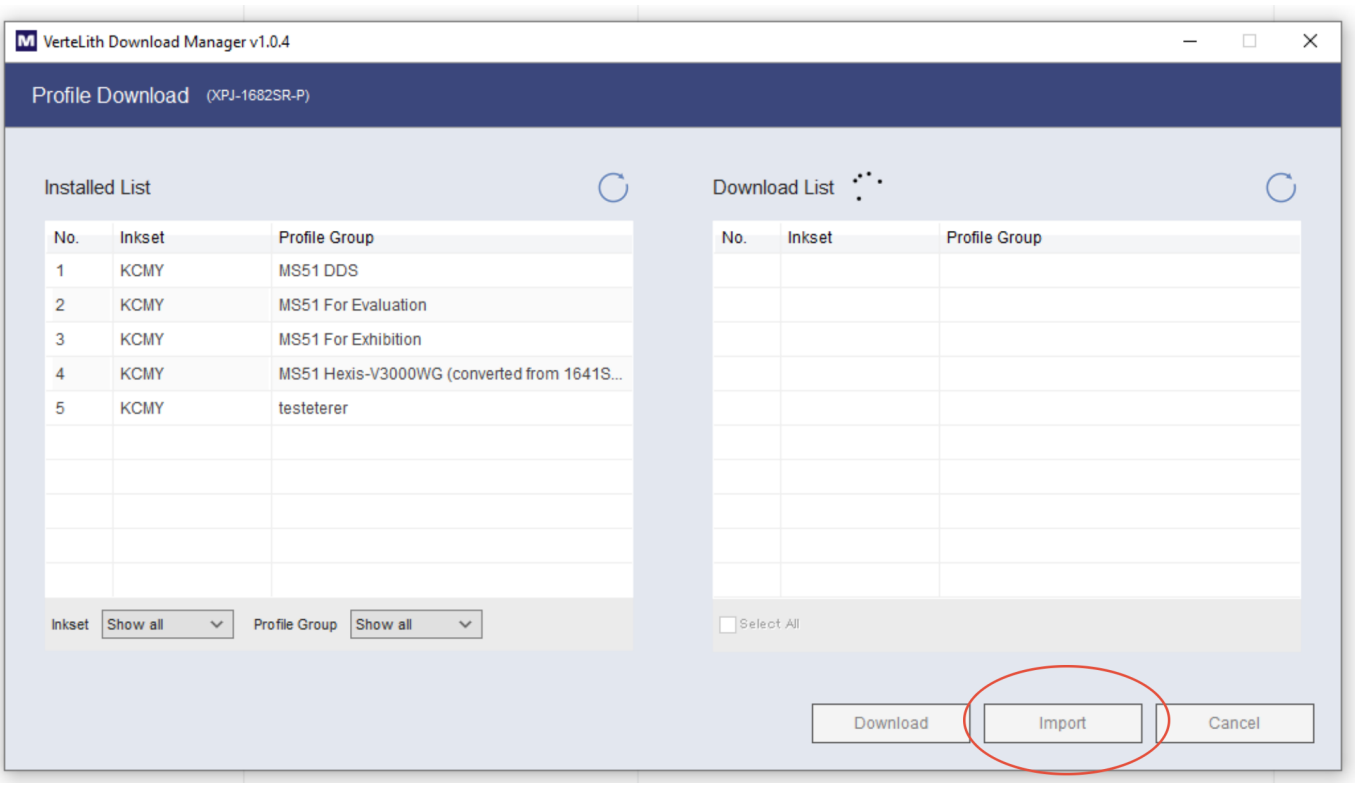

## **Manually copying .icc and .ssp files in VerteLith's folder structure**

In the case you have received .icc and .ssp files from our Support Departments you can copy them directly in the folder structure.

For example:

C:\ProgramData\Mutoh\VerteLith\Profiles\Printer\XPJ-1682

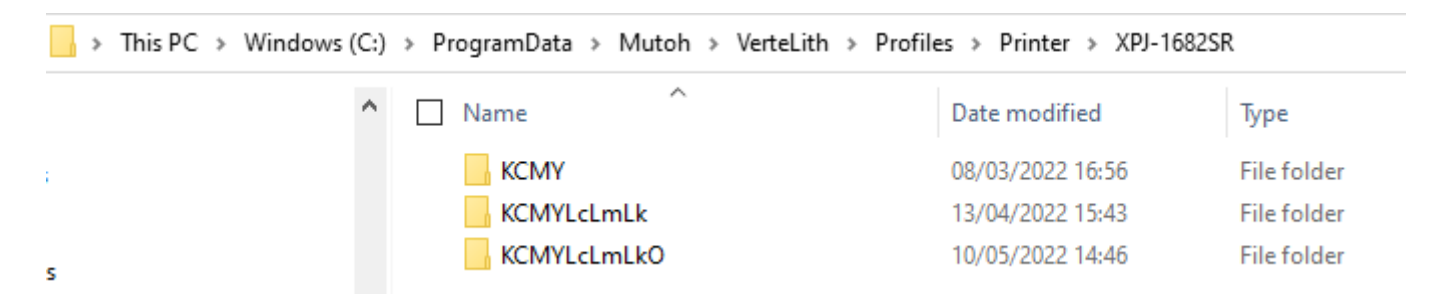

- Make sure to copy your folder into the correct Ink Setup folder.
- Note that the ProgramData folder is hidden by default.

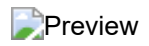